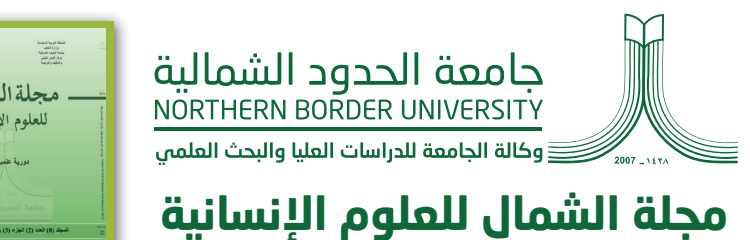

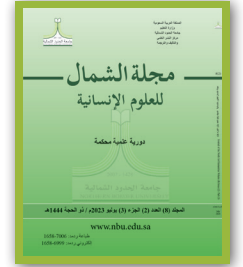

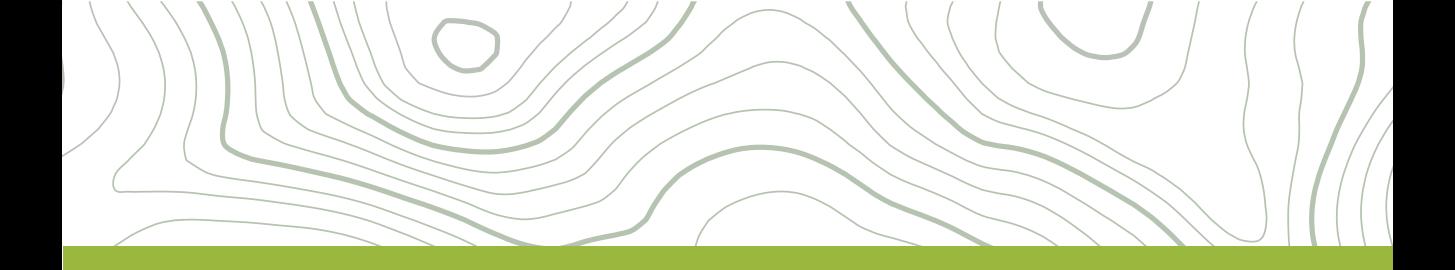

# دليل المستخدم لنظام مجلة الشمال للعلوم اإلنسانية

# **التسجيل ألول مرة في المجلة**

الــزوار غيــر المســجلين فــي موقــع المجلــة يمكنهــم بطبيعــة الحــال التســجيل بصفـة قـراء، مؤلفيـن، و/أو محكميـن. رئيـس التحريـر يمكنـه منـع الـزوار مـن ميـزة التســجيل الذاتــي، وعنــد ذلــك، ســتظهر علــى الموقــع ملحوظــة تشــير إلــى أن ً التســجيل فيــه معلــق حاليــا، لكــن يمكــن لرؤســاء التحريــر تســجيل المســتخدمين ً [دائمــا وفــي أي وقــت ومنحهــم أي أدوار. للتســجيل فــي المجلــة،](https://ojs.nbu.edu.sa/index.php/jnh/user/register) **أنقــر رابــط التســجيل.**

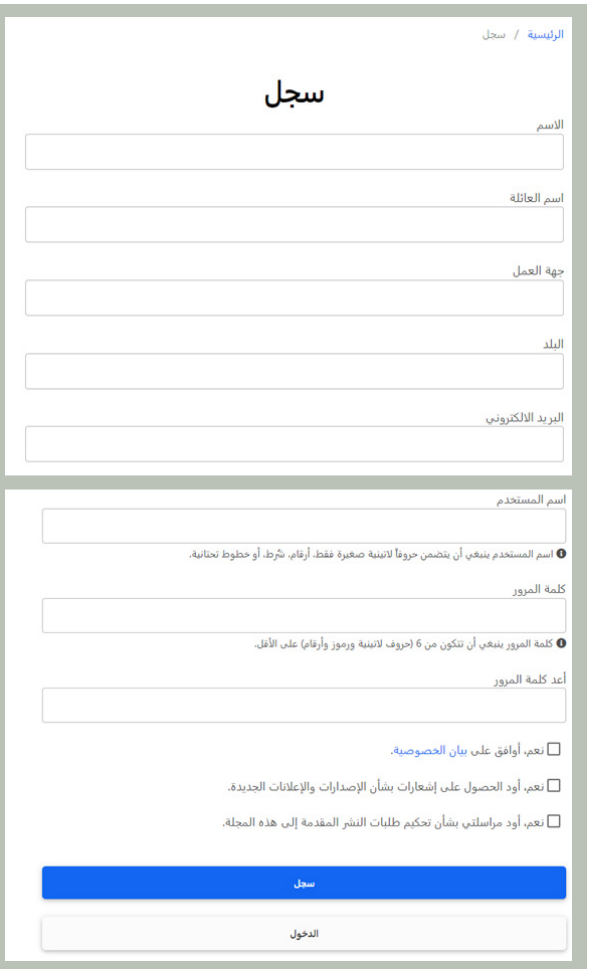

ً سـيتم تسـجيلك تلقائيـا بمثابـة قـارئ ومؤلـف. سـيكون لـك خيـار التسـجيل بمثابـة محكـم أيضـاً.

#### **معاينة ملفك الشخصي وتعديله**

لمعاينــة ملفــك الشــخصي وتعديلــه، ســجل دخولــك فــي الموقــع وانقــر علــى ايقونـة المسـتخدم فـي الزاويـة العليـا اليسـرى. اختـر تعديـل الملـف الشـخصي.

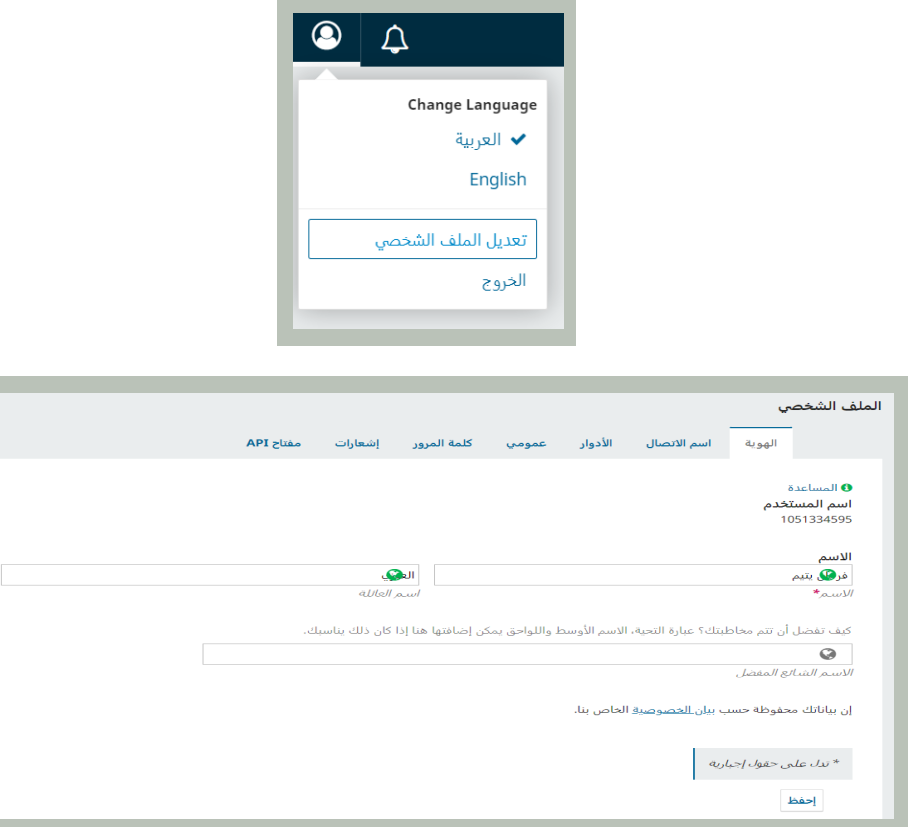

مـن هنـا، وعبـر التنقـل بين عالمـات التبويـب المختلفـة، يمكنك تعديـل معلوماتك الشـخصية، معلومـات االتصـال، تغييـر أدوارك، إضافـة صورتـك الشـخصية، تحديـد إعـدادات إشـعاراتك، أو تغييـر كلمـة مـرورك.

إن عالمـة التبويـب API ضمـن صفحـة الملـف الشـخصي تسـمح للمسـتخدم فـي نظــام المجــات المفتوحــة باالســتفادة مــن خدمــة API REST للتعامــل مــع تطبيقــات خارجيــة. مــع ذلــك، معظــم المســتخدمين لــن يبــادروا إلــى اســتعمال API ويمكــن لهــم تجاهــل عالمــة التبويــب تلــك.

#### **إعادة تعيين كلمة المرور**

- . تسجيل الدخول إلى حسابك.
- . اختيــار ايقونــة المســتخدم ومعاينــة ملفــك الشــخصي مــن الزاويــة العليــا اليســرى مــن الشاشــة.
	- . اختيار عالمة التبويب الخاصة بكلمة المرور.
	- . إدخال كلمة مرورك الحالية، من ثم كلمة المرور الجديدة مرتين.
		- . النقر على حفظ.

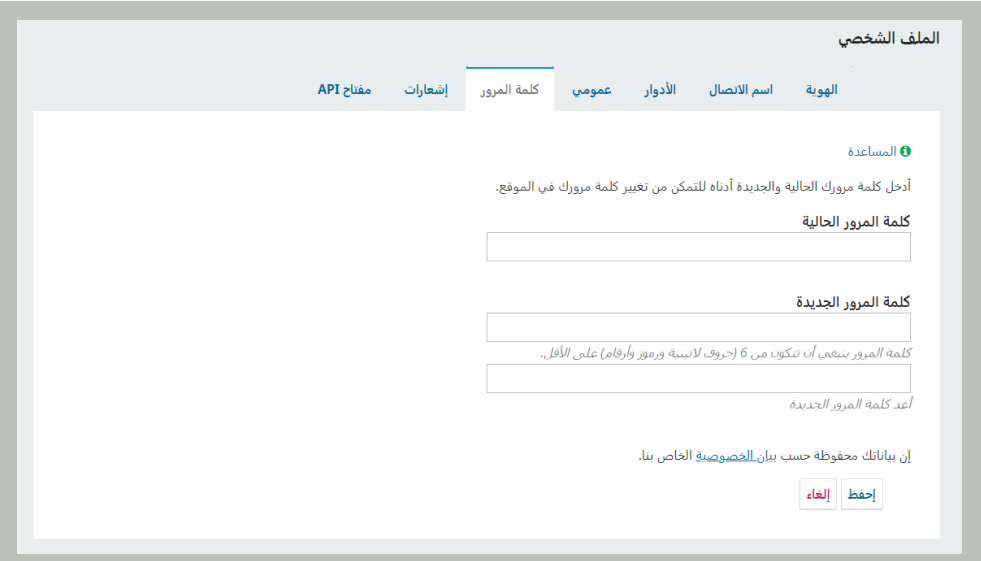

# **التأليف**

ً لتقديــم طلــب نشــر إلــى المجلــة، عليــك أوال التســجيل بمثابــة مؤلــف كمــا تــم توضيحــه فــي الفقــرة الخاصــة بالتســجيل ألول مــرة ســابقا. بعــد ذلــك، وعنــد تســجيل الدخــول فــي الموقــع، ســيتم أخــذك إلــى الصفحــة الخاصــة بطلبــات النشــر.

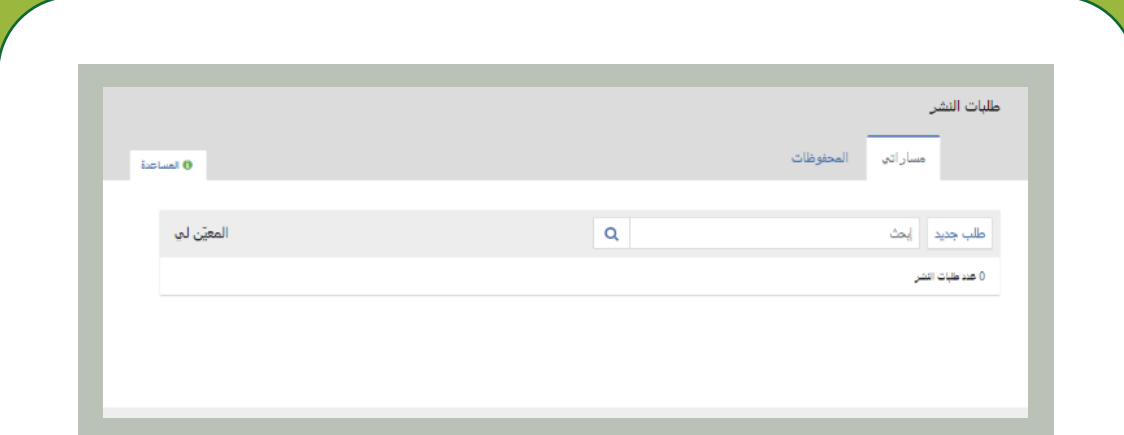

ً وهي حاليا خالية حيث أنك لم تقدم أي طلبات بعد.

# **تقديم بحث**

إبــدا بتقديــم طلــب جديــد عبــر النقــر علــى زر طلــب جديــد فــي النافــذة. ســيتم أخــذك إلــى الخطــوة األولــى مــن عمليــة تســتغرق خمــس خطــوات لرفــع وتوصيــف طلبــك.

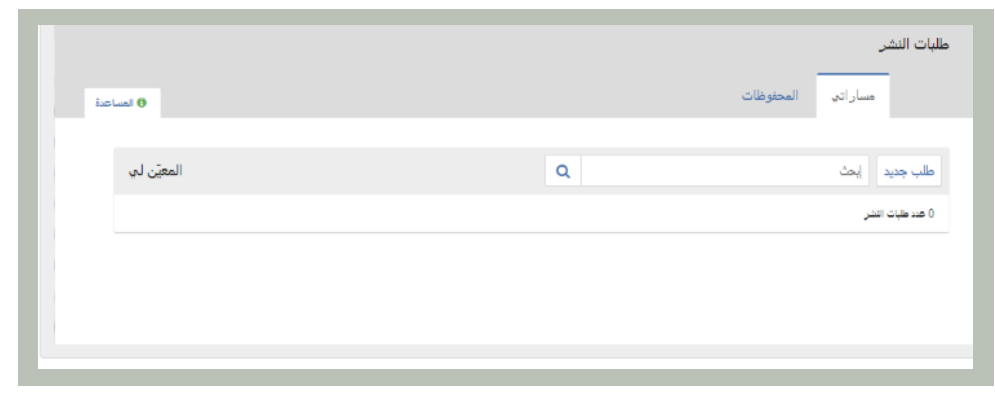

في الخطوة 1 ستقدم معلومات أولية عن طلب تقديم.

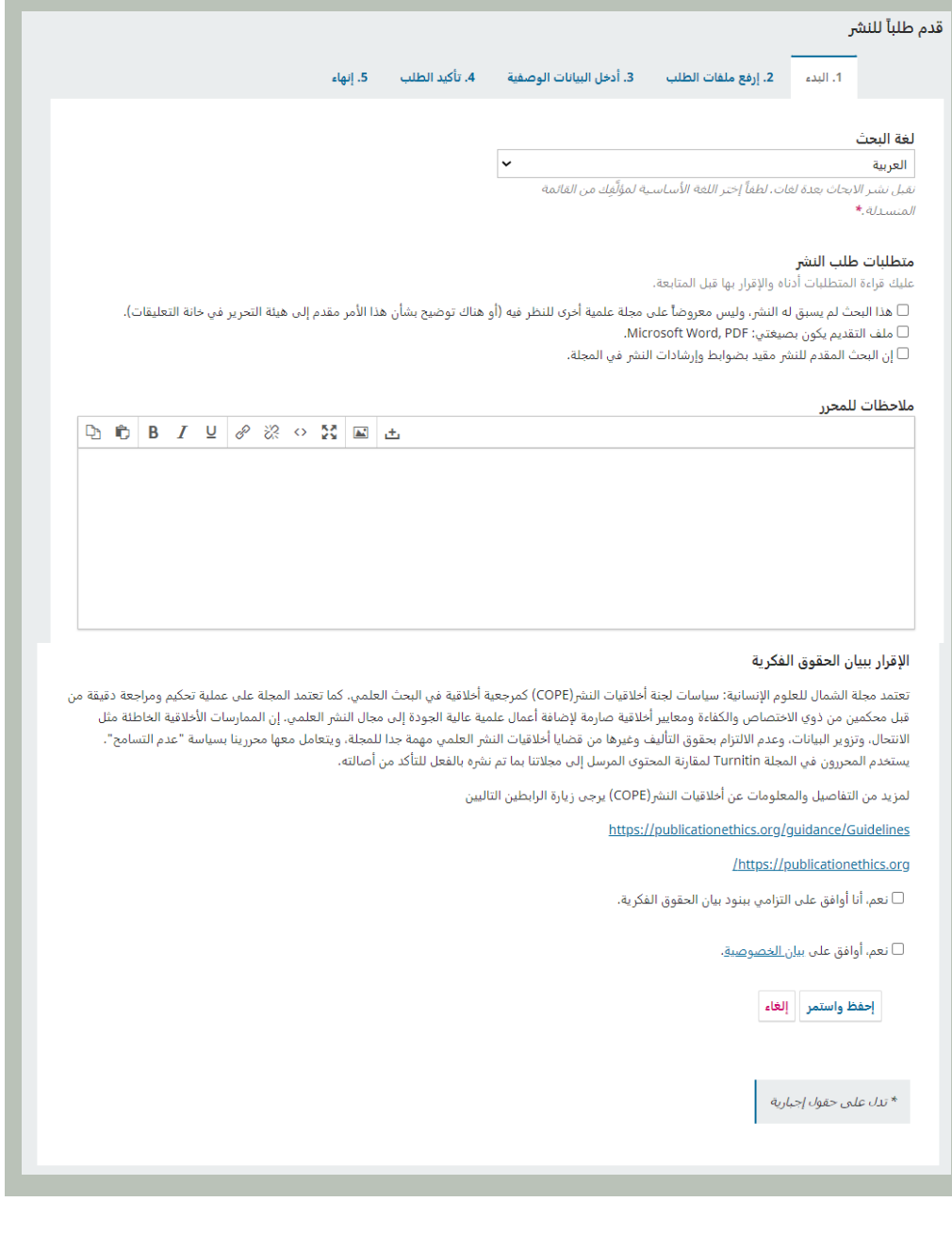

فـي الخطـوة 2، سـتفتح لـك نافـذة تسـمح لـك برفـع ملفـات بحثـك، كمـا موضـح فـي الشـكل ادنـاه يجـب ان يتـم ارفـاق أربعـة ملفـات علـى األقـل.

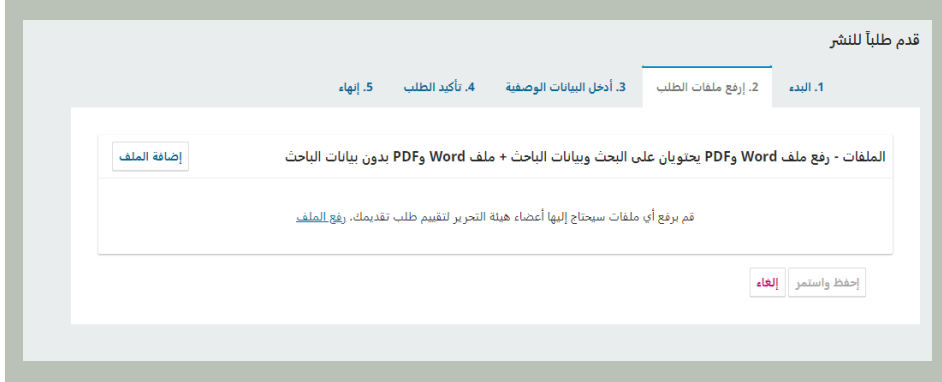

كمـا يجـب تحديـد نـوع الملـف الـذي تـم رفعـة، علـى سـبيل المثـال )ملـف word مـع بيانـات الباحـث، ملـف PDF مـع بيانـات الباحـث، ملـف word بـدون بيانـات الباحـث، ملـف PDF بـدون بيانـات الباحـث). كمـا هـو موضـح ادنـاه.

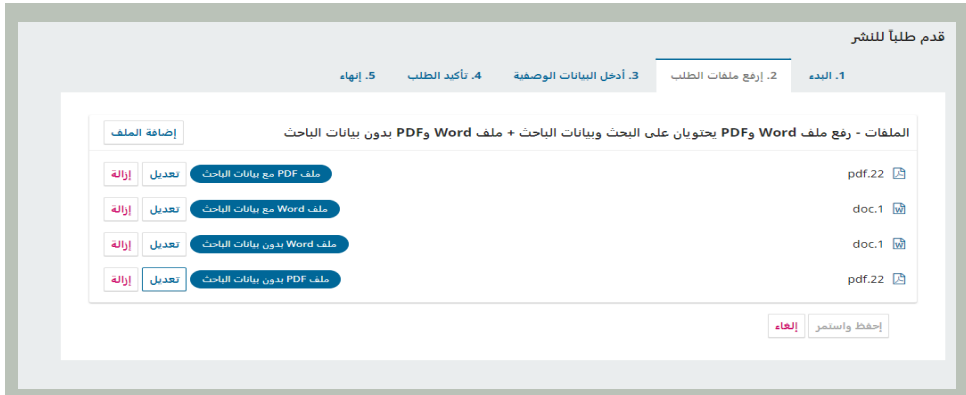

بعـد رفـع الملفـات، يمكنـك اسـتعمال رابـط التعديـل إلجـراء أي تعديـات. ومـن ثـم أنقـر علـى زر احفـظ واسـتمر.

فـــي الخطـــوة 3، ســـتتم مطالبتــك بإضافـــة المزيـــد مـــن المعلومـــات عـــن تقديمــك، بمـــا فـــي ذلــك عنوانـــه (مجزئـــاً إيـــاه إلــــى بادئـــة، عنــوان، وعنــوان ثانـــوي)، وملخــص.

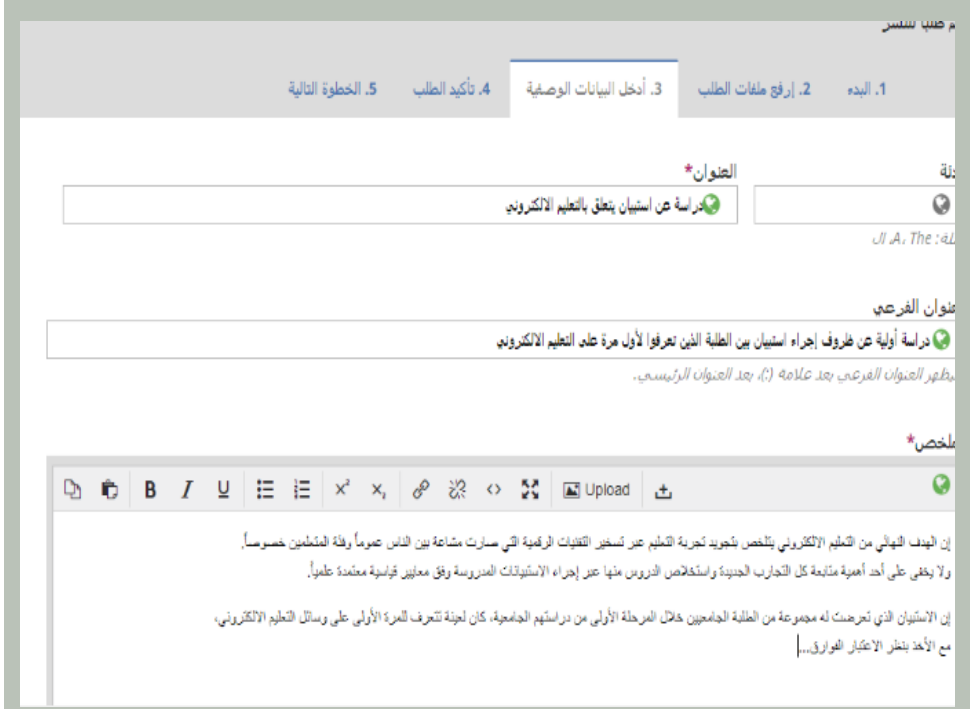

ومن ثم عبر النزول في النافذة يتيح إمكانية إضافة أي مساهمين اخرين.

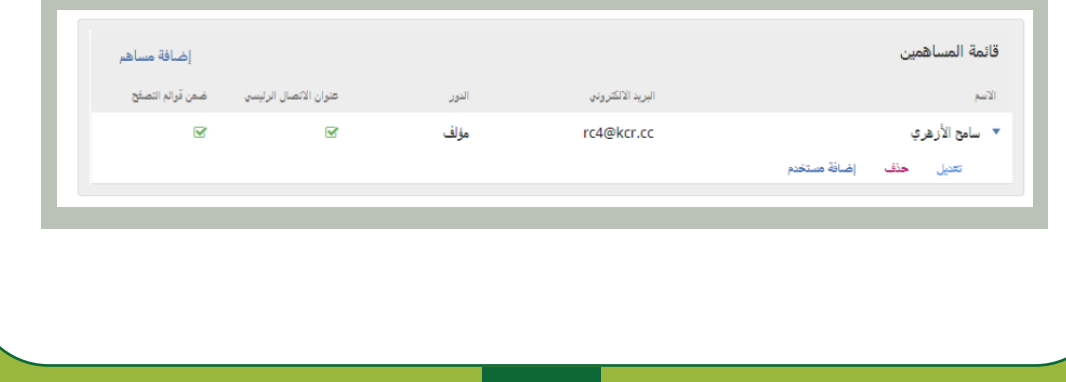

يمكنــك إضافــة المزيــد مــن المســاهمين (أبي المؤلفيــن المشــاركين)، عبــر النقــر ً علـى رابـط إضافـة مسـتخدم. هـذا سـيفتح نافـذة جديـدة تتضمـن حقـوال إلدخـال بياناتهـم كمـا هـو موضـح ادنـاه.

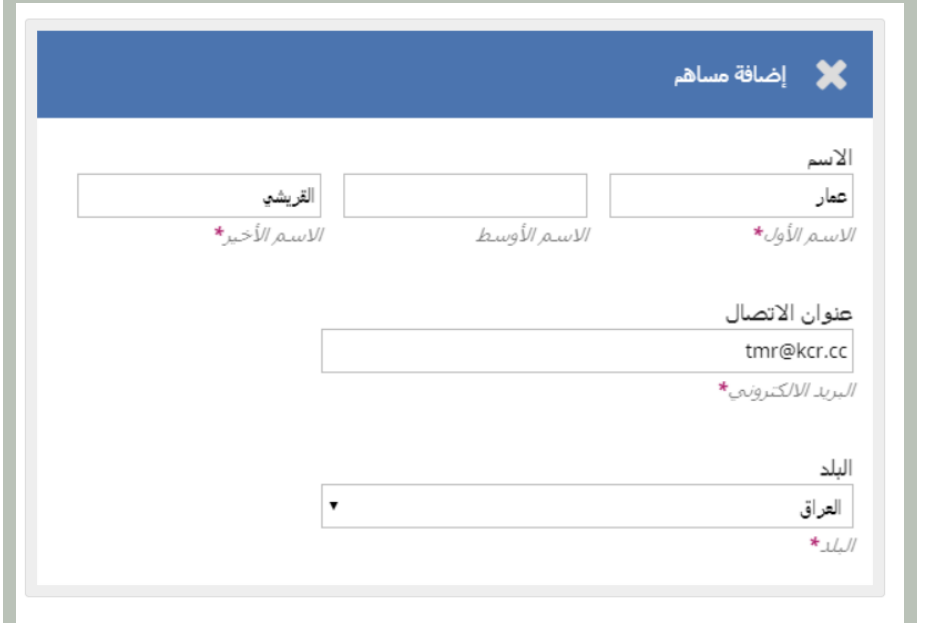

أضـف بيانـات المسـاهم ومـن ثـم أنقـر احفـظ، ليظهـر المسـاهم المضـاف علـى النافـذة.

بعد ذلك سيطلب منك إضافة الكلمات المفتاحية الخاصة بالبحث.

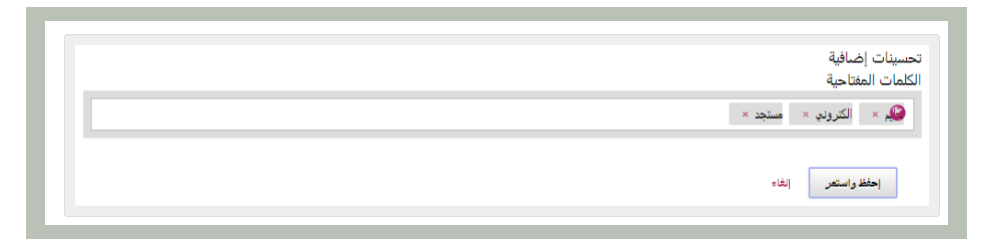

إلدخـال كلمـة مفتاحيـة، ببسـاطة أكتـب الكلمـة أو العبـارة ثـم اضغـط مفتـاح Enter فــي لوحــة المفاتيــح. ســتتم إضافــة الكلمــة أو العبــارة بمثابــة كلمــة مفتاحيــة.

أنقر احفظ واستمر لالنتقال للخطوة التالية.

في الخطوة 4 ٍ ، سيتم سؤالك فيما لو أنك راض عن تقديم طلبك. أنقر إنهاء التقديم.

## **الخطوة 5**

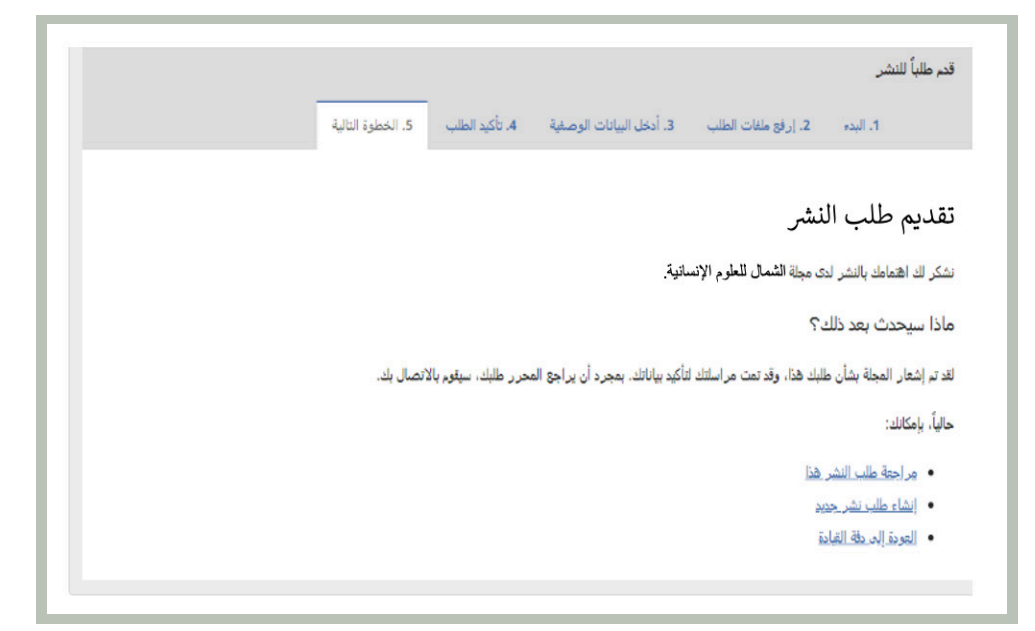

طلب تقديمك اآلن مكتمل! لقد تم إشعار المحرر بشأنه.

بمجــرد إكمالــك لطلــب التقديــم، لــن يكــون بإمكانــك إجــراء أي تعديــات عليــه. إذا أردت اســتبدال أي ملـــف أو القيـــام بــأي تعديــلات أخـــرى، ســيكون عليــك مراســلة المحــرر عبــر أداة مناقشــات مــا قبــل التحكيــم.

#### **متابعة البحث بعد ارساله**

طلـــب تقديمـــك أصبـــح موجـــود علـــى حســـابك. يمكنـــك مشـــاهدة أنـــه ال يـــزال فـــي مرحلـــة التقديـــم.

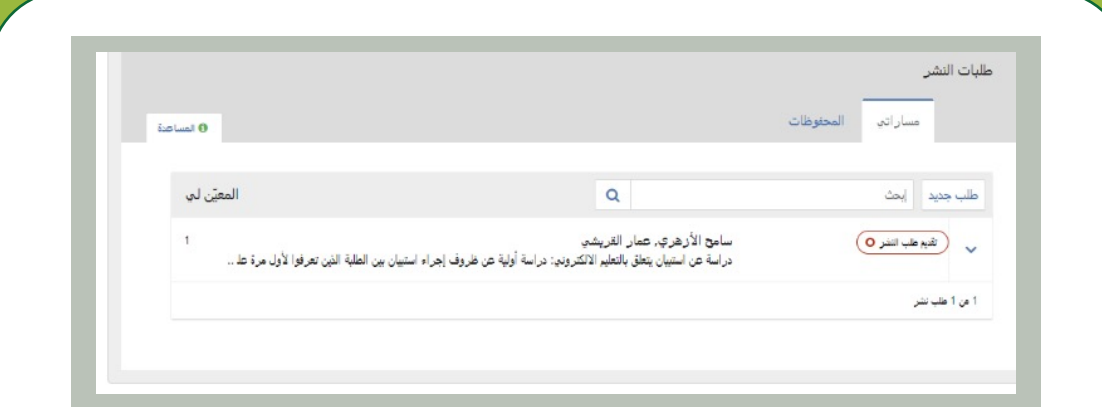

خـــال فتـــرة وجيـــزة، ســـيتم نقلـــه إلـــى مرحلـــة التحكيـــم، وإذا تـــم قبولـــه، إلـــى مراحـــل التدقيـــق ومـــن ثـــم اإلنتـــاج قبـــل أن يحصـــل علـــى النشـــر.

## **االستجابة للتعديالت**

- بمجــرد انتهــاء عمليــة التحكيــم، ســيتم إشــعارك عبــر البريــد االلكترونــي مــن قبــل المحــرر بقــراره.
- بعـــد اســـتالمك للرســـالة، أدخـــل إلـــى حســـابك فـــي المجلـــة. اختـــر رابـــط التحكيـــم المجـــاور لطلـــب تقديمـــك لمعاينـــة القـــرار.

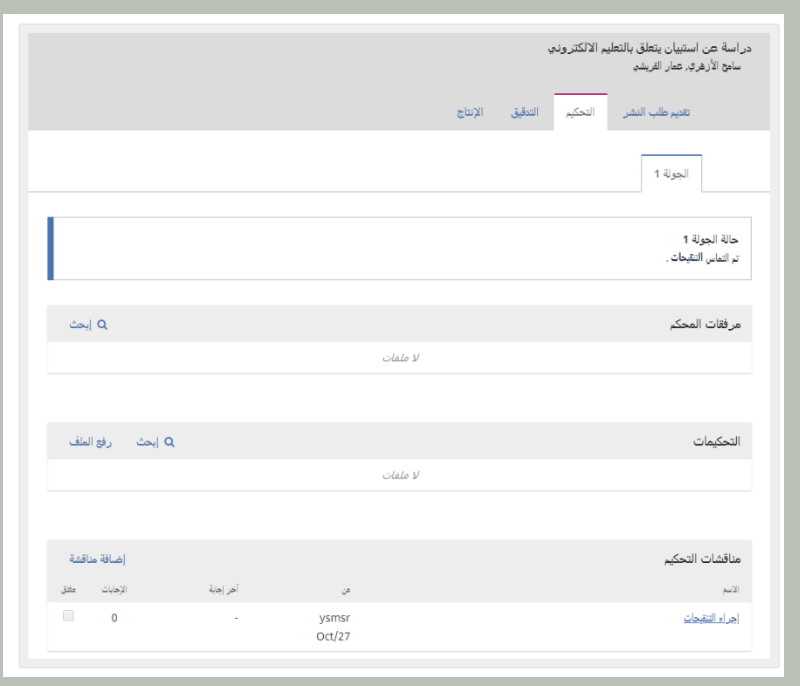

# **إبالغ المحرر باالنتهاء من التعديالت**

خطوتــك الآتيــة هـــي إبــلاغ المحــرر بــأن ملفــك المنقــح صــار متوفــراً. للقيــام بذلـــك، اذهـــب إلـــى لوحـــة مناقشـــات التحكيـــم.

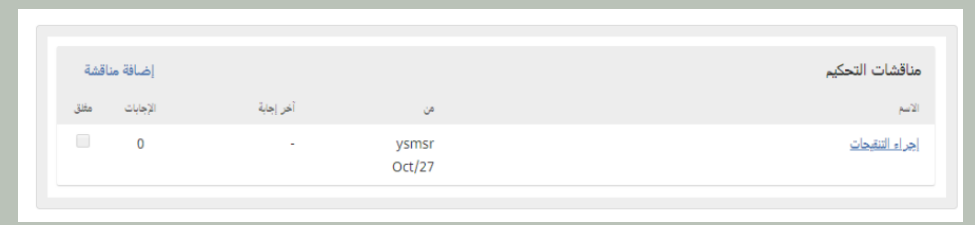

من النافذة اعاله، اختر رابط إضافة مناقشة. ستظهر لك النافذة التالية.

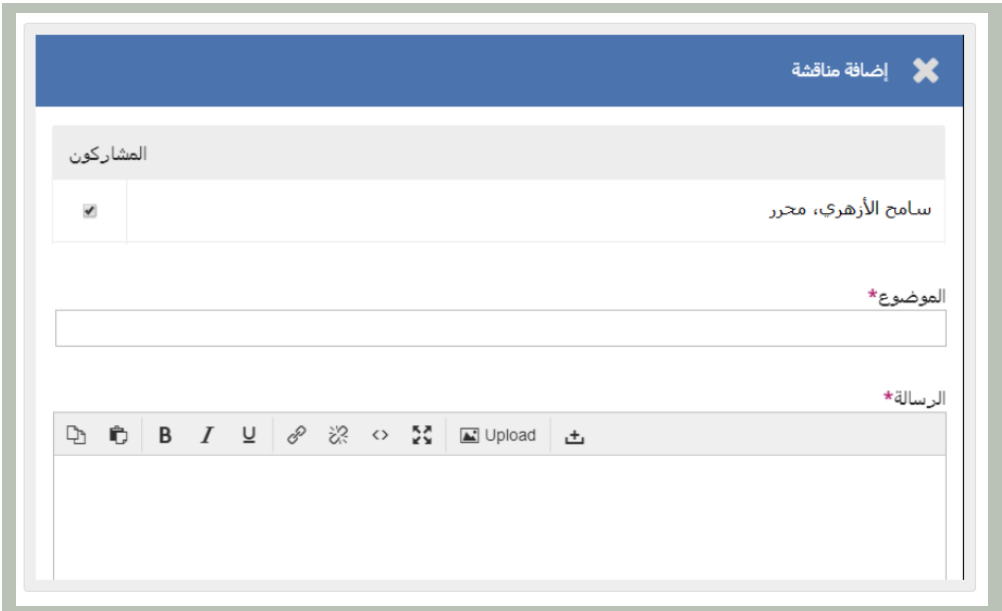

ادخل موضوع المناقشة ونص رسالتك. أنقر تم لإرسال الرسالة.

بذلـــك، ســـيتم إرســـال رســـالة الكترونيـــة إلـــى المحـــرر وإليـــك، وســـيكون بإمـــكان المحـــرر معاينـــة الرســـالة فـــي لوحـــة مناقشـــات التحكيـــم.

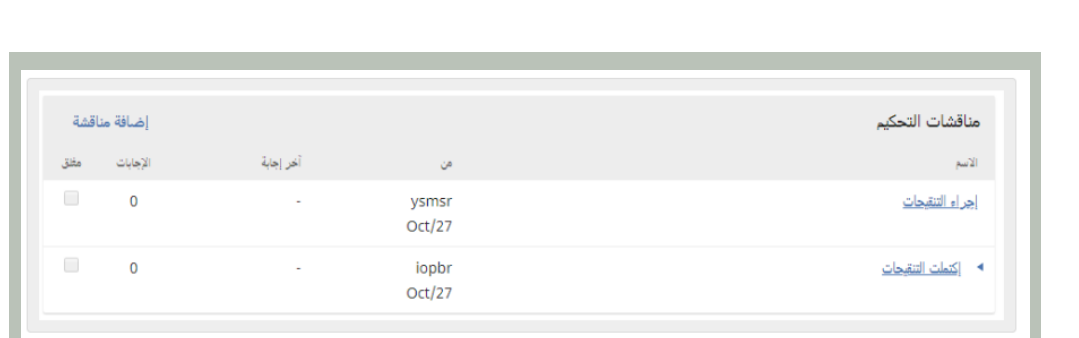

فـي هـذه المرحلـة، علـى المؤلـف انتظـار الـرد مـن المحـرر فيمـا لـو أن التعديالت مقبولة.

# **قبول التعديالت**

سـتصلك رسـالة بـأن التعديـات مقبولـة. فضـ ًا عـن ذلـك، سـتظهر لـك إشـعارات فـي حسـابك.

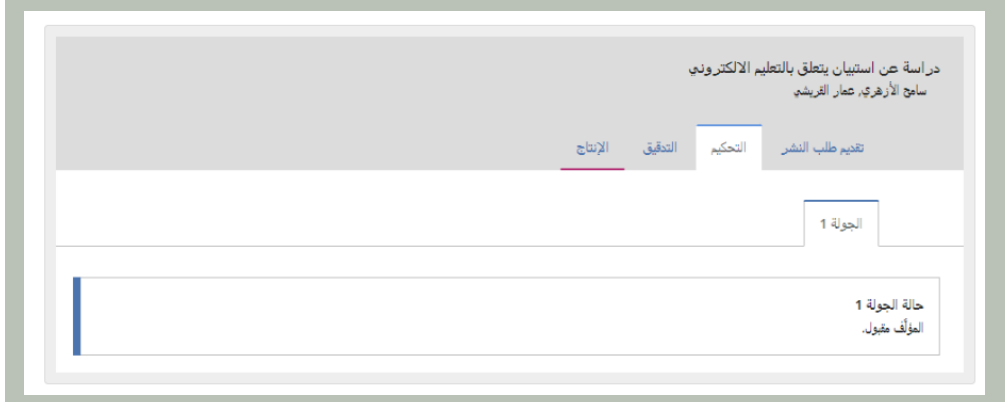

#### **االستجابة لطلب التدقيق**

 . الخطــوة التاليــة فــي المخطــط االنســيابي هــي فحــص ملفــات تقديمــك والتــي تكــون قــد خضعــت للتدقيــق.

 . ســتتلقى رســالة الكترونيــة تشــعرك بــأن ملفاتــك صــارت جاهــزة. لمعاينتهــا، ً أدخـل حسـابك فـي المجلـة، سـتجد إدخـاال ضمـن لوحـة مؤلفاتـي. اختـر رابـط ً التدقيـق للذهـاب إلـى سـجل التقديـم الكامـل، متضمنـا اإلشـعار الخـاص بـه فـي لوحـة مناقشـات التدقيـق.

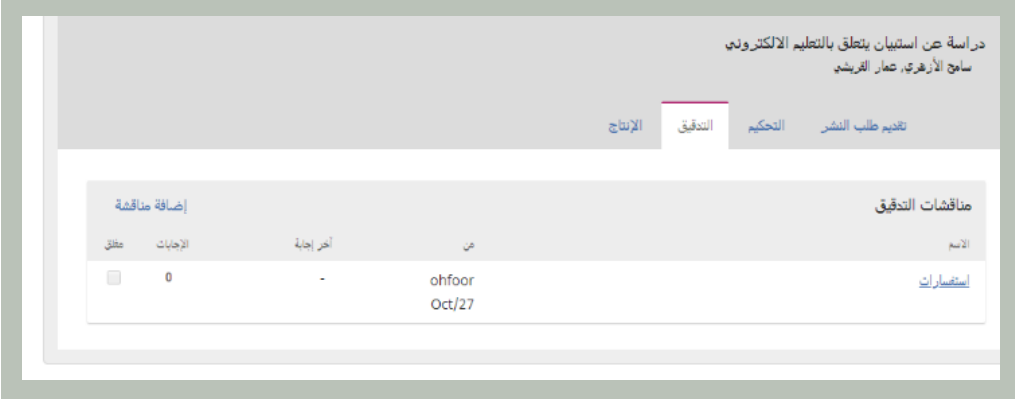

أنقر رابط المناقشة لفتحه وقراءة الرسالة، ثم افتح الملف المرفق.

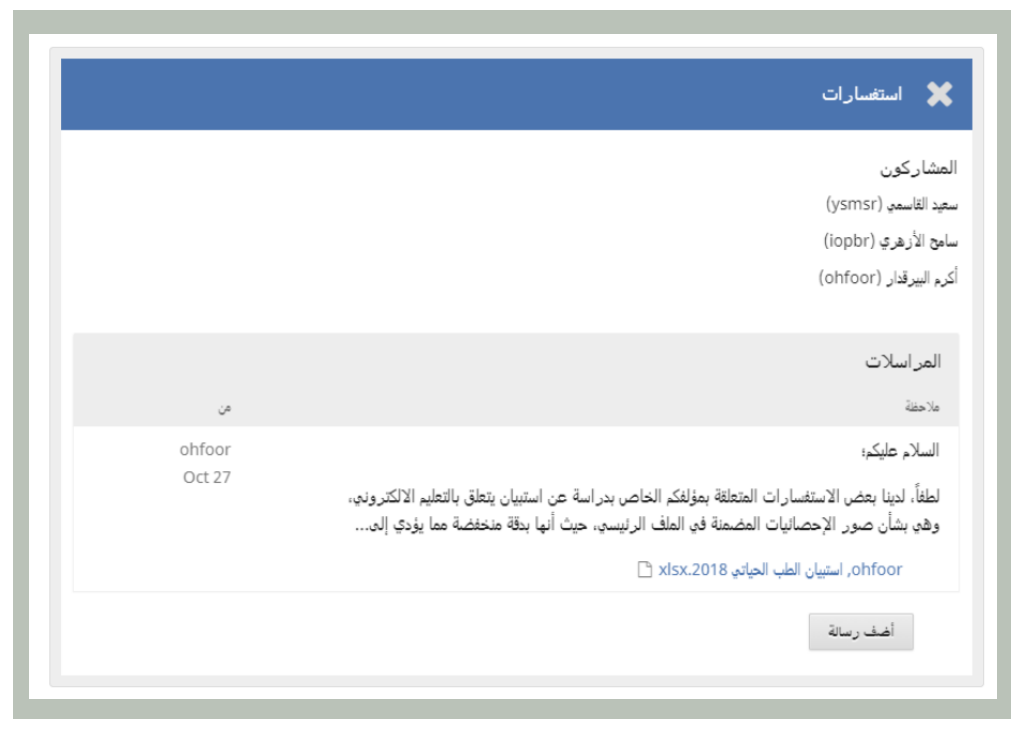

بمجــرد قراءتــك للملــف المرفــق، يمكنــك االســتجابة برغبتــك فــي إجــراء أي تعديــات ضروريــة أو مصادقتــك علــى العمــل.

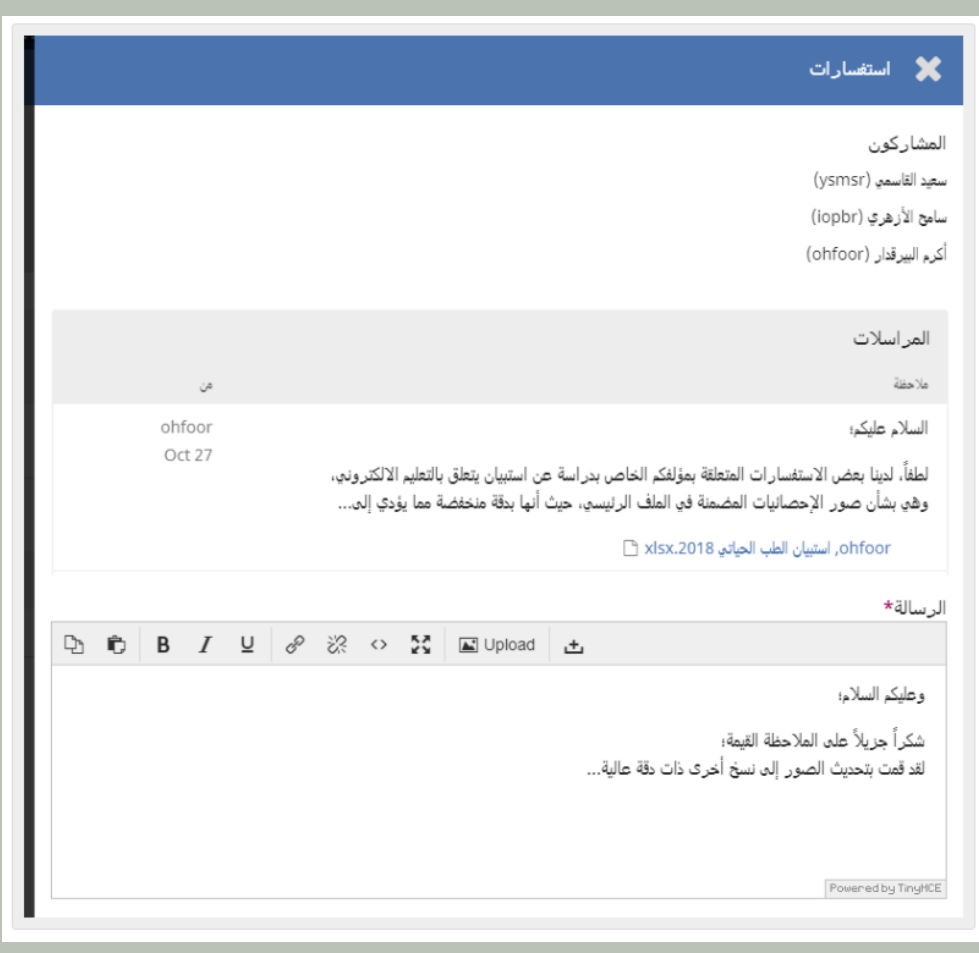